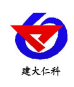

# **RS-WS-WIFI-K1** 温湿度看板 使用说明书 (**WIFI** 型)

文档版本:V1.2

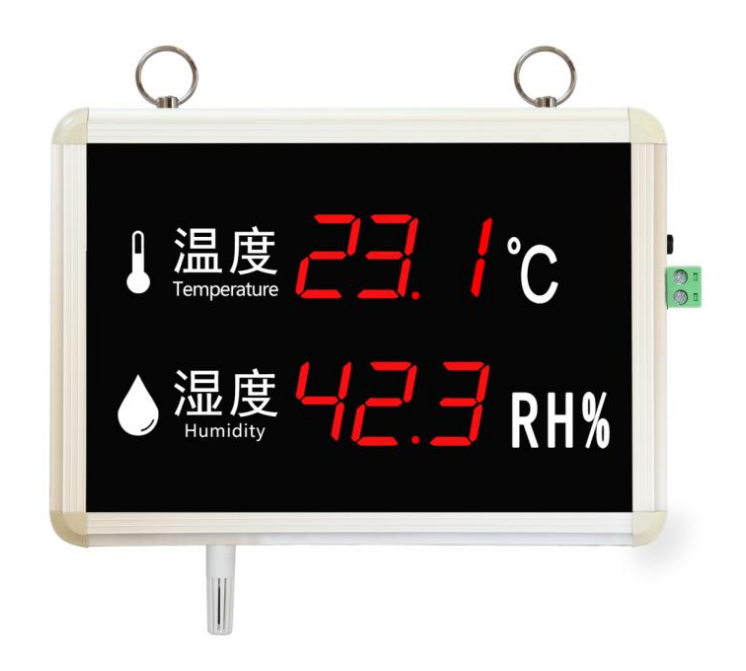

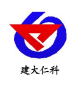

# 目录

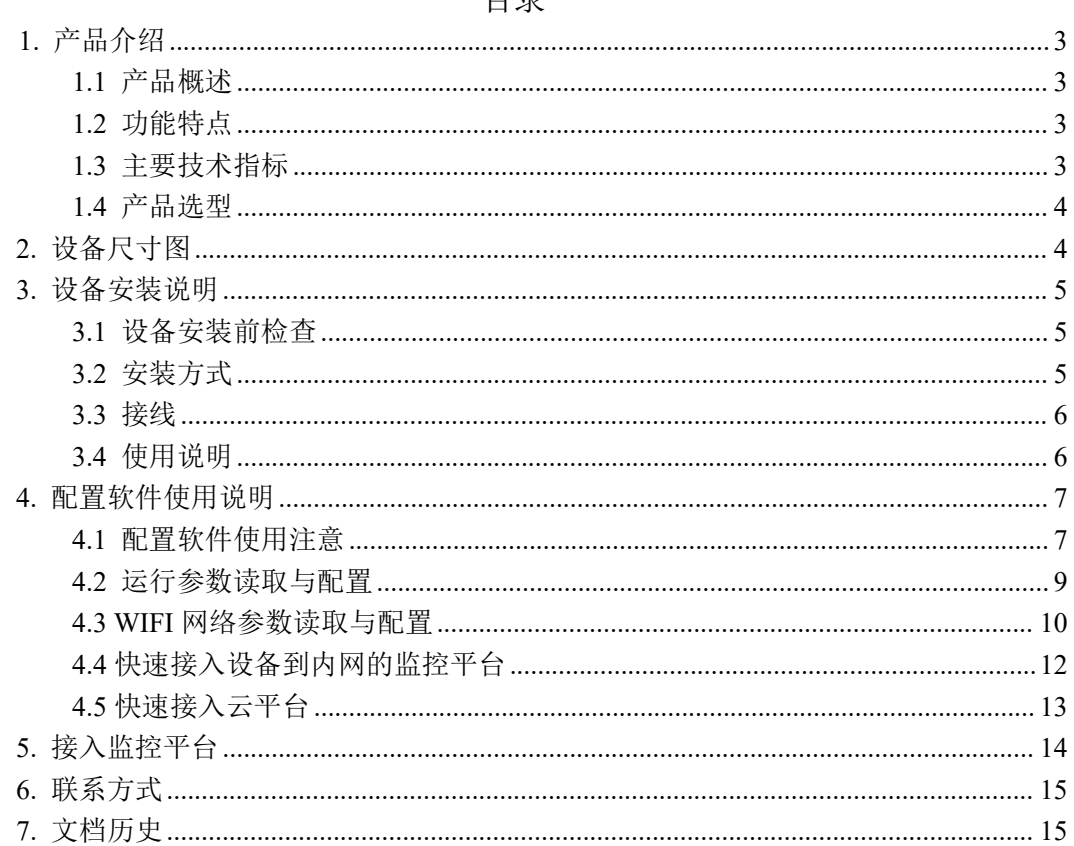

<span id="page-2-0"></span>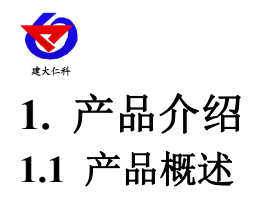

<span id="page-2-1"></span>该温湿度看板电路采用进口工业级微处理器芯片、进口高精度传感器,确保产品优异的 可靠性、高精度和互换性。本产品采用铝合金边框,高品质亚克力面板,外观美观大方。采 用大尺寸红光高亮数码管,白天黑夜乃至强光下都可清晰显示。产品可选壁挂,悬挂安装, 可适用于多种现场环境安装。在实验室、建筑工地、工厂车间、大棚种植、仓库、酒窖、冷 库、机房监控系统、污水处理、医疗卫生监控、智能家居等领域广泛应用。

本系列产品充分利用已架设好的 WIFI 通讯网络实现数据采集和传输,达到温湿度数据 集中监控的目的,可大大减少施工量,提高施工效率和维护成本。

数据可上传至我公司免费的本地以及云平台,可通过网页端,本地端、微信公众号、手 机 APP 进行查看数据,且可以短信、语音、邮件、微信公众号推送超限报警,设备离线等 重要通知,而且可以储存历史数据、报警数据,自由分配查看数据权限等功能,实现对现场 环境温湿度的智能监测。

#### <span id="page-2-2"></span>**1.2** 功能特点

▇采用进口传感器,温度精度可达±0.4℃,湿度精度可达±2%RH,性能稳定可靠

▇采用大尺寸红光高亮数码管,白天黑夜乃至强光下都可清晰显示

▇边框采用高硬铝合金,牢固可靠。

▇通过 WIFI 方式上传数据,支持局域网内通信、跨网关广域网通信,支持二次开发

▇支持动态域名解析 DNS

■10-30V 直流宽电压供电

▇数据可上传至我公司免费本地以及云平台,可通过网页端,本地端、微信公众号、手机 APP 进行查看数据,超限以及设备离线时可通过多种方式推送消息

▇可进行报警的上下限值及回差值设置

▇超限可通过声光报警报警(选配)

▇具有 1 路无源常开触点,可任意关联报警事项输出(选配)

#### <span id="page-2-3"></span>**1.3** 主要技术指标

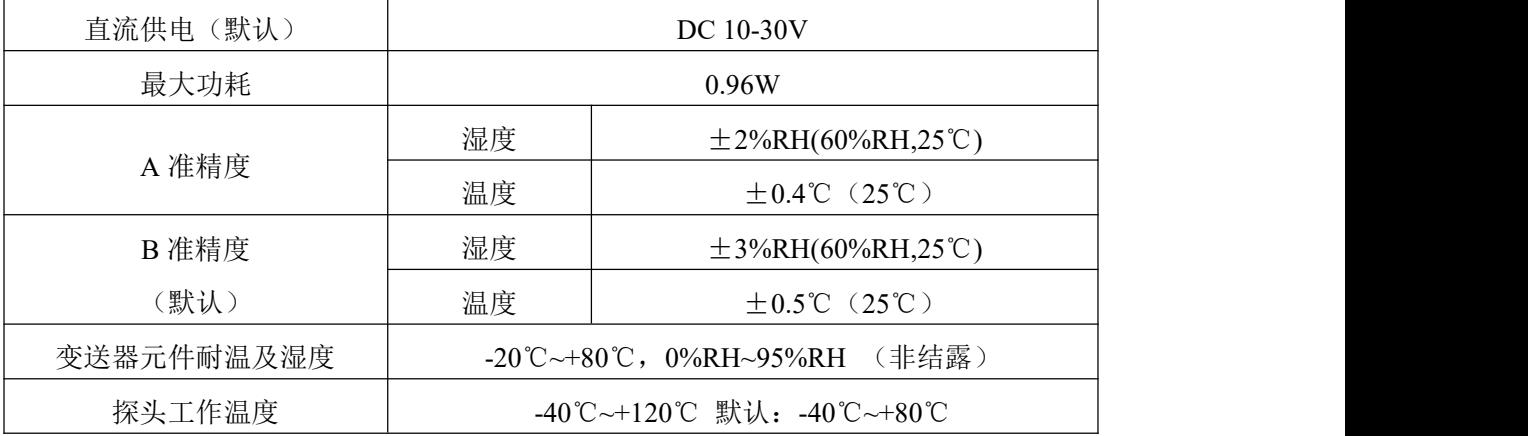

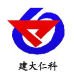

RS-WS-WIFI-K1温湿度看板使用说明书(WIFI型)V1.2

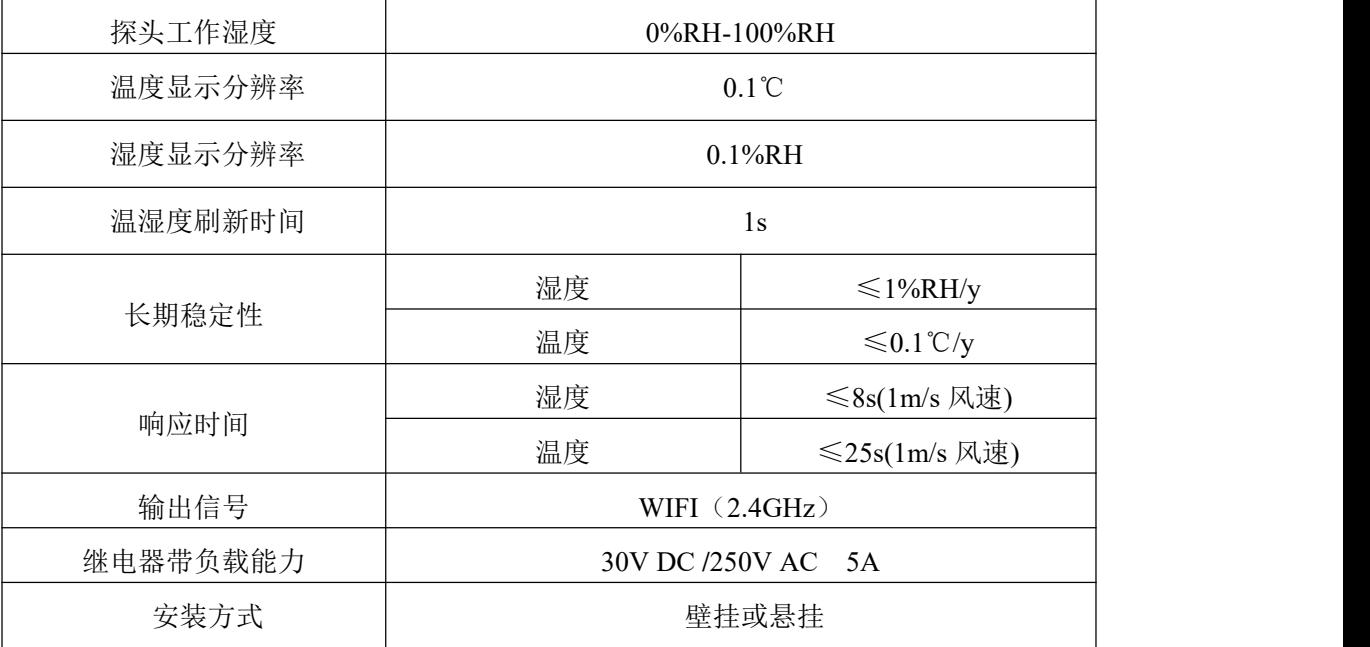

# <span id="page-3-0"></span>**1.4** 产品选型

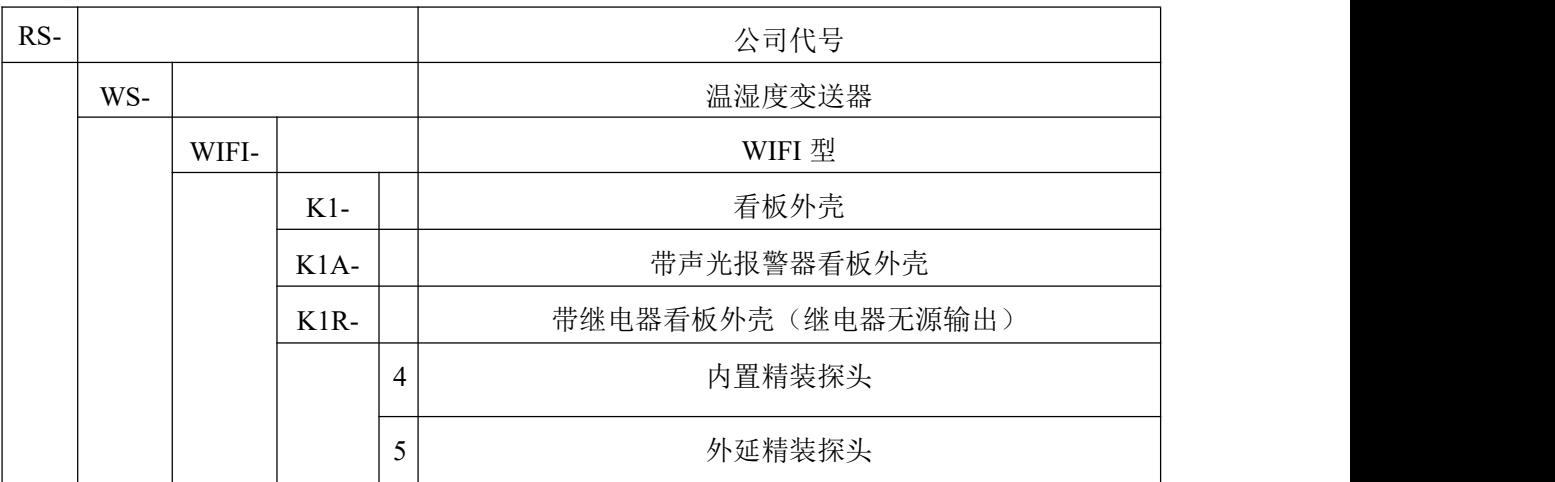

# <span id="page-3-1"></span>**2.** 设备尺寸图

外形尺寸:

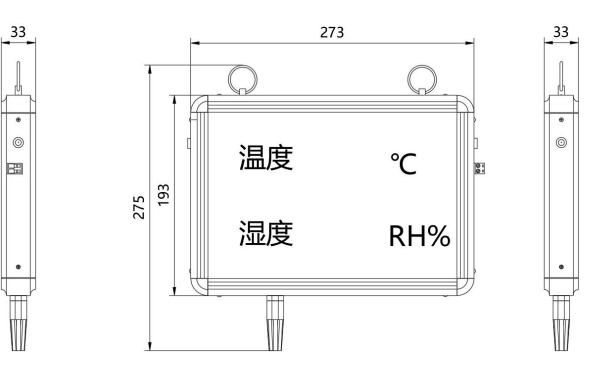

内置探头尺寸图 (单位:mm)

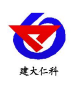

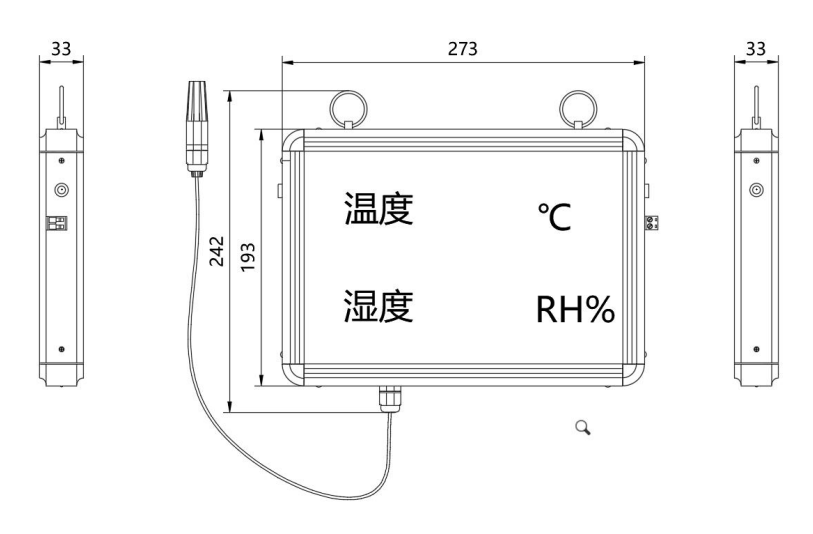

外延探头尺寸图 (单位:mm)

# <span id="page-4-0"></span>**3.** 设备安装说明

# <span id="page-4-1"></span>**3.1** 设备安装前检查

设备清单:

- ■温湿度看板设备 1 台
- ■产品合格证、保修卡等
- ■安装螺丝 1 包
- ■两芯防水对插线一根(K1R 选配)
- ■声光报警器(K1A 选配)
- ■经济型 USB 转 485

## <span id="page-4-2"></span>**3.2** 安装方式

可悬挂或者壁挂安装,安装孔尺寸如下 (单位:mm):

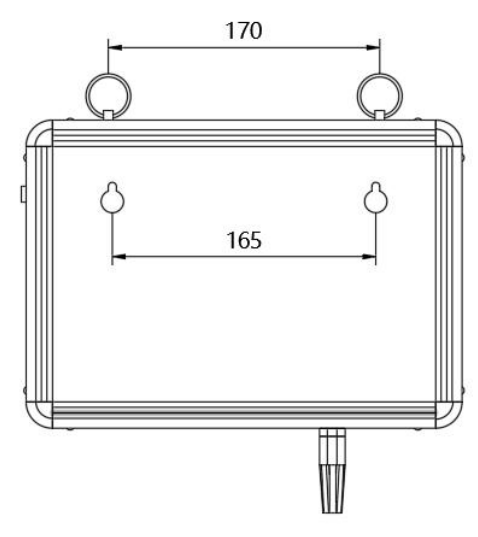

若选用葫芦孔安装,需先在墙体或其它固定平面打孔,然后安装膨胀塞和螺丝,最后将 温湿度看板挂到螺丝处即可。

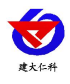

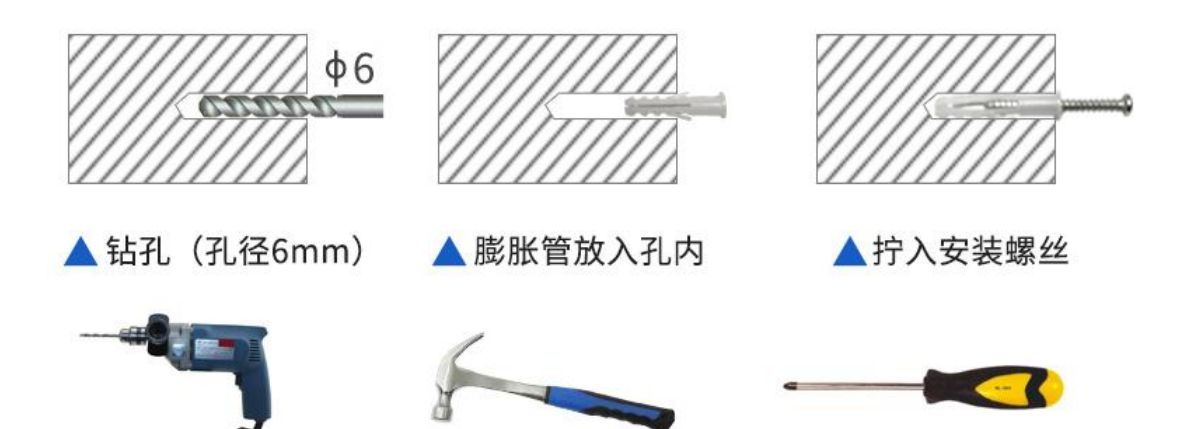

## <span id="page-5-0"></span>**3.3** 接线

配置时,接线注意 A/B 两条线不能接反。

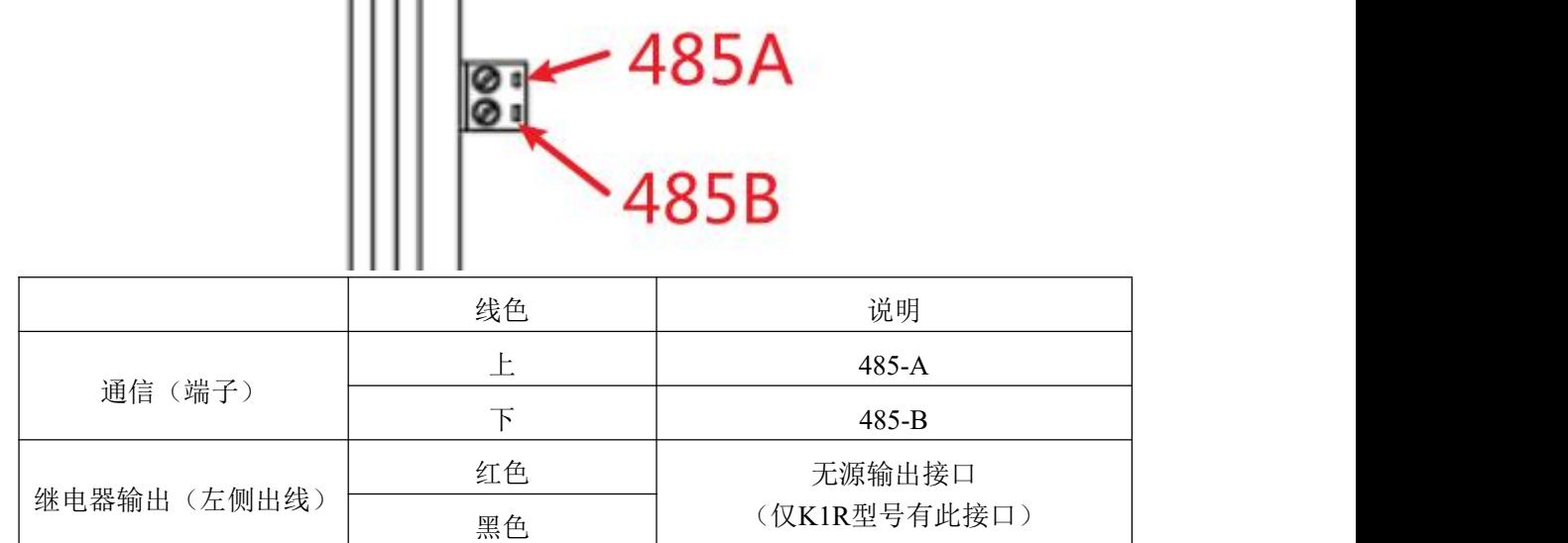

# <span id="page-5-1"></span>**3.4** 使用说明

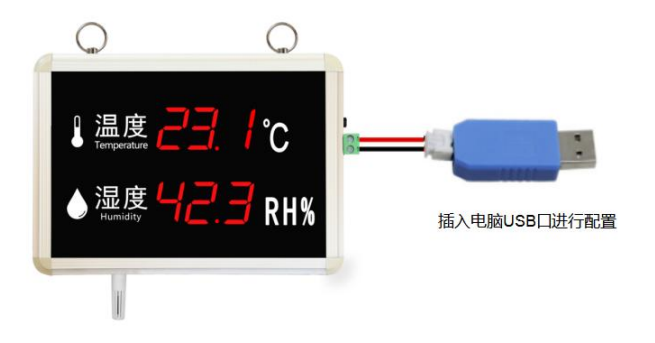

- 1、根据需要连接声光报警器或者其他报警设备(此步骤非必须);
- 2、将 usb 转 485 接入电脑,给设备上电,对设备进行配置(具体配置方式详情见"**4.** 配

#### 置软件使用说明");

3、配置完毕后将 usb 转 485 线缆取出;

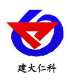

4、设备断电再重启后即可将数据上传至局域网内或广域网的监控平台。

# <span id="page-6-0"></span>**4.** 配置软件使用说明

# <span id="page-6-1"></span>**4.1** 配置软件使用注意

在使用 RS-WS-WIFI-K1 系列配置软件前应确保设备已通过 USB 转 485 连接电脑并上 电;打开软件后,选择并打开串口,使设备进入配置模式;一般对参数遵循先读取--》修改 -- 》保存的原则;在配置完所有的参数后,点击"进入工作模式"按钮,设备也会自动进入 工作模式。

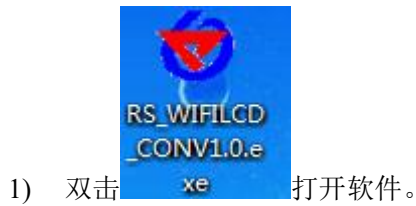

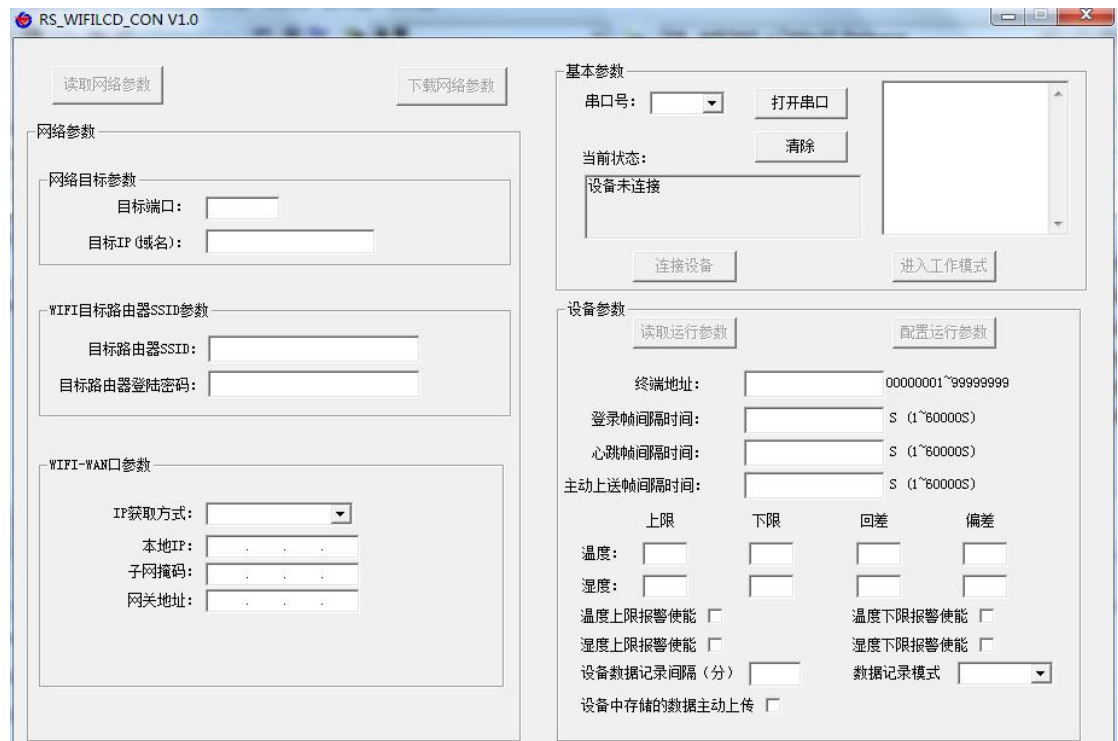

2)选择串口号并打开串口

×

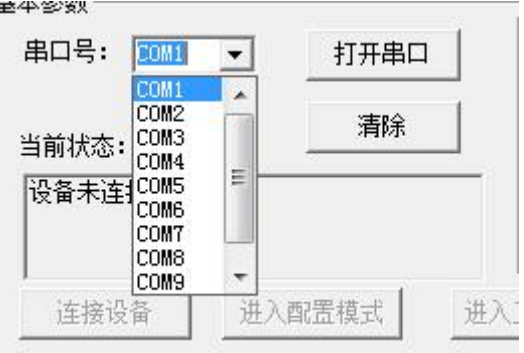

串口号此处应该选取我们提供 USB 转换模块所提供的串口,此处可在设备管理器中查

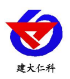

看,具体步骤为:右击"我的电脑"选择"管理",然后选择"设备管理器"找到"端口", 确认串口号。

> 中 bVD/CD-ROM 驱动器 □ □ IDE ATA/ATAPI 控制器 → ■ IEEE 1394 总线主控制器 <del>D</del> PIER ISBN BEA<del>llings<br>日 ©</del> SCSI 和 RAID 控制器<br>日 ● Secure Digital host controllers<br>日 ● 处理器<br>日 ● 处理器 <sub>日</sub><br>日 <u>9 电池<br>中 9 调制解调器</u><br>中 2 端口 (COM 和 LPT)<br>日 3 <sub>端口</sub> (COM PLT) - y USB-SERIAL CH340 (COM1)<br>→ 计算机 ń. 田 2 监视器 田 建盘 田 國 人体学输入设备 中 5 声音、视频和游戏控制器 上 ● 声言、恍然和研欢狂<br>田 ● 鼠标和其它指针设备<br>田 ● 通用串行总线控制器 □ 12 网络适配器

3)点击"连接设备"按钮。若设备连接成功,则在状态栏中会显示设备正常连接状态如 所示。第一行代表设备是否已和配置软件连接;第二行代表设备是否已准备就绪;第三行代 表设备处于配置模式。

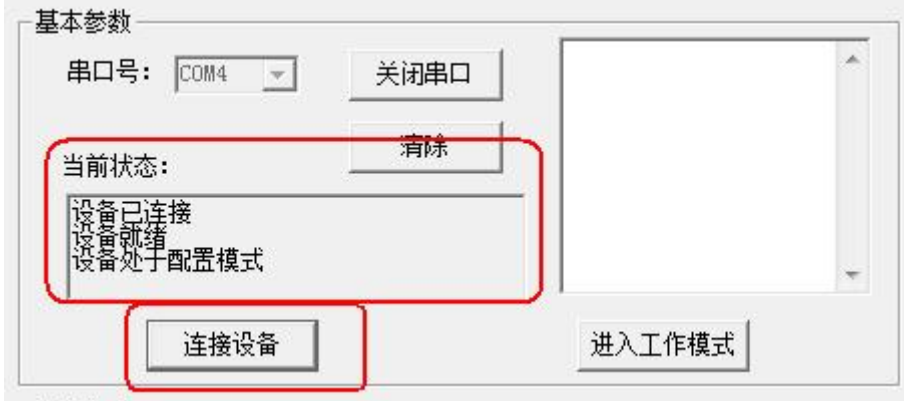

设备工作模式说明:

配置模式:当点击进入配置模式后,设备会弹出进入配置模式的状态。在配置模式下可 进行设备运行参数和网络参数的配置。

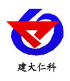

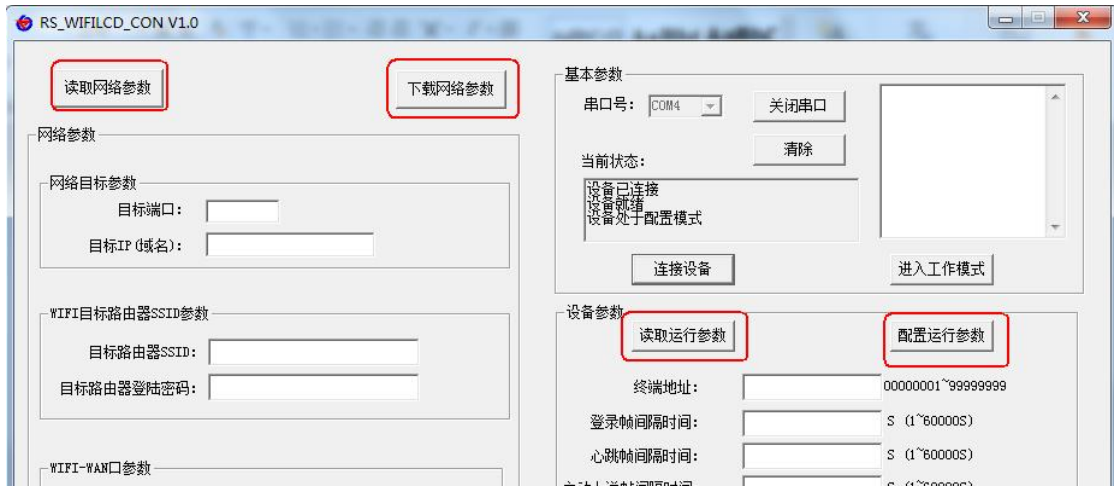

## <span id="page-8-0"></span>**4.2** 运行参数读取与配置

1)设备成功进入配置模式后可点击"读取运行参数"按钮进行运行参数读取, 点击"配置运行参数"进行运行参数的下载存储。

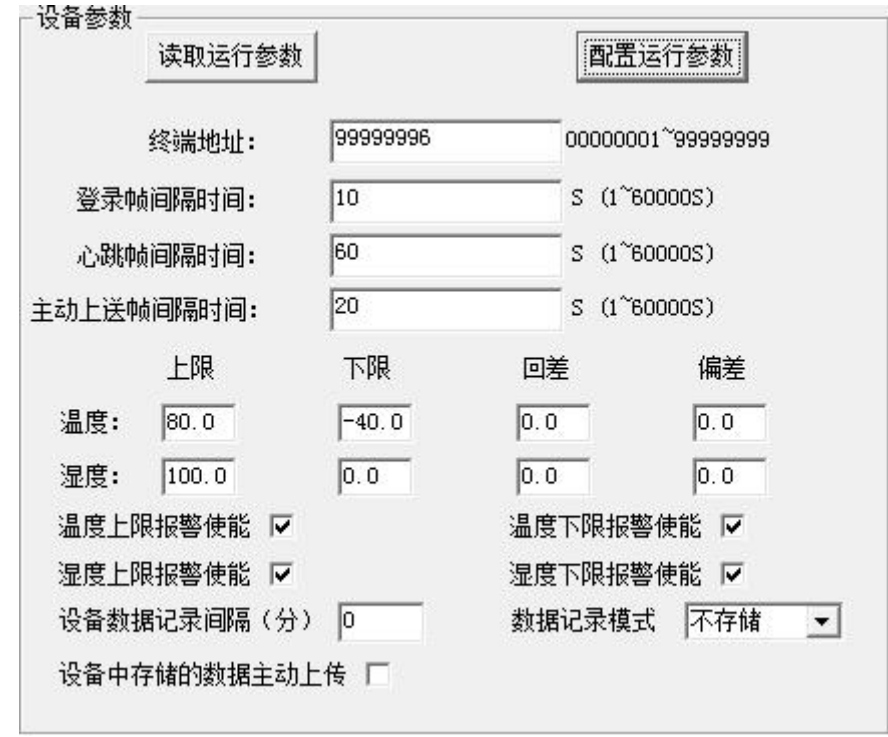

- **终端地址:** 为设备唯一的地址, 软件监控平台就是根据此地址来区分不同的设备。
- 登陆帧间隔时间: 设备进行注册时上送登陆帧的间隔时间, 默认为 10S, 用户可不必修 改。
- 心跳包间隔时间: 若链路上没有数据时, 设备维持链路链接的时间, 即设备每隔间隔时 间就发送一个心跳包,本时间间隔默认为 60S,用户可不必修改。
- 主动上送帧间隔时间:设备主动上送数据的间隔时间,本时间即为温湿度更新的时间, 若用户对温湿度时间相应要求较高,则可将此时间设短,若用户想减少网络负荷,则可

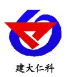

RS-WS-WIFI-K1温湿度看板使用说明书(WIFI型)V1.2

将本时间设长,本时间范围是 1~10000S,但要小于心跳包间隔时间,一般设置为 20 即 可。<br>

- 温度上限、湿度上限: 为设备的温度报警上限和湿度报警上限。
- 温度下限、湿度下限:为设备的温度报警下限和湿度报警下限。
- 温度回差、湿度回差: 为设备作为控制器使用时的温度和湿度控制回差。
- 温度偏差、湿度偏差: 为设备现场调整温湿度值使用。
- 温度上限报警使能、温度下限报警使能、湿度上限报警使能、湿度下限报警使能:开 启或关闭对应的上限报警功能。

以上温度上下限,可作为报警使用,温湿度超限后,设备超限要素数码管会闪烁。温湿 度回差,是作为控制使用,从而实现温湿度回差控制。

#### <span id="page-9-0"></span>**4.3 WIFI** 网络参数读取与配置

1)点击"读取网络参数"按钮可将设备网络参数上传。若提示读取网络参数失败,检 查设备是否已上电,配置端口接线是否正确。可将设备重启再次进入配置模式,进行网络参 数读取。

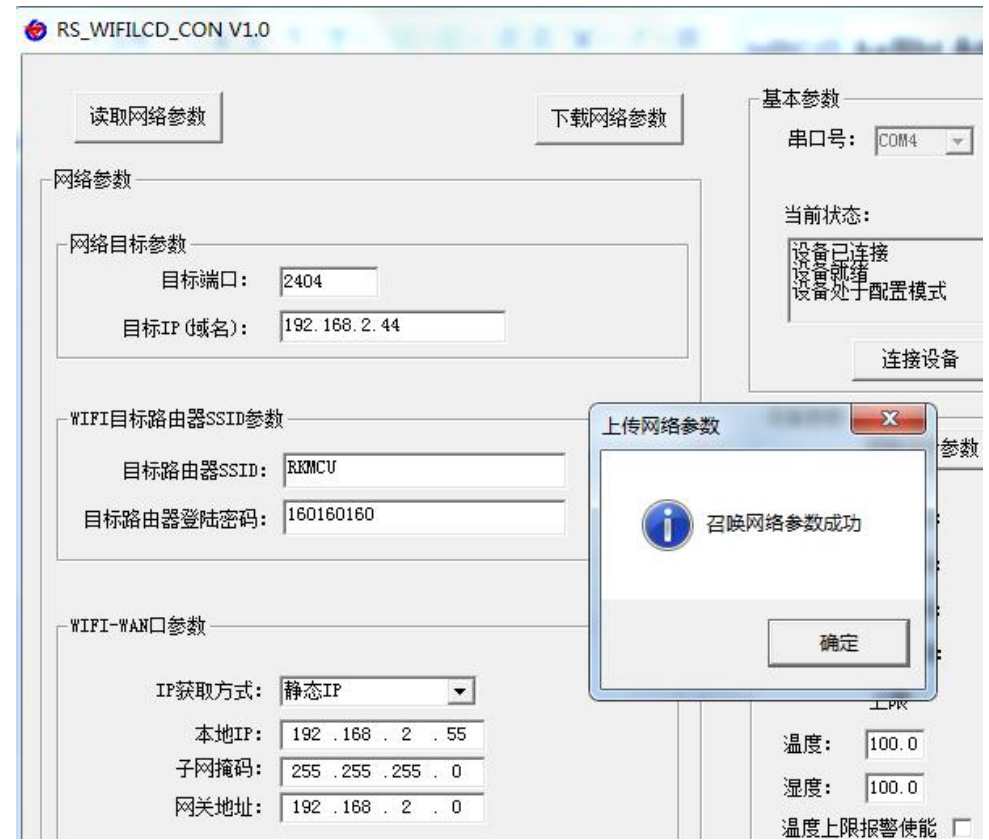

2)网络目标参数配置

目标端口: RS-WS-WIFI-K1 设备要连接的温湿度监控平台的目标端口, 与温湿度监控平台 所启动的监听端口一致即可,我公司软件平台默认监听端口为 2404,云平台监听端口为 8020。

山东仁科测控技术有限公司 10 www.rkckth.com 目标 **IP(**域名**)**:监控平台所在的电脑或服务器的 IP 地址或者域名。若设备和监控平台都处

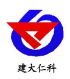

RS-WS-WIFI-K1温湿度看板使用说明书(WIFI型)V1.2

于一个局域网内,则目标地址填写监控平台的电脑的 IP 地址即可。若设备上传数据至我公 司通用云平台,则目标地址应填写 rk.jdrkck.com;若设备上传数据至我公司物联云平台,则 目标地址应填写 iot.jdrkck.com;若设备上传数据至我公司 YY 版云平台,则目标地址应填写 yy.jdrkck.com,目标端口 8020。

3)WIFI 目标路由器 SSID 参数

目标路由器 SSID:代表 RS-WS-WIFI-K1 系列设备要连接的 WIFI 路由器网络的标识, 在此 我们以 TP-LINK 路由器为例:通过网页进入 WIFI 路由器的配置界面,一般是在"运行状态" 标签下便能看到 SSID 号,将标签内容填写到目标路由器 SSID 号中即可。

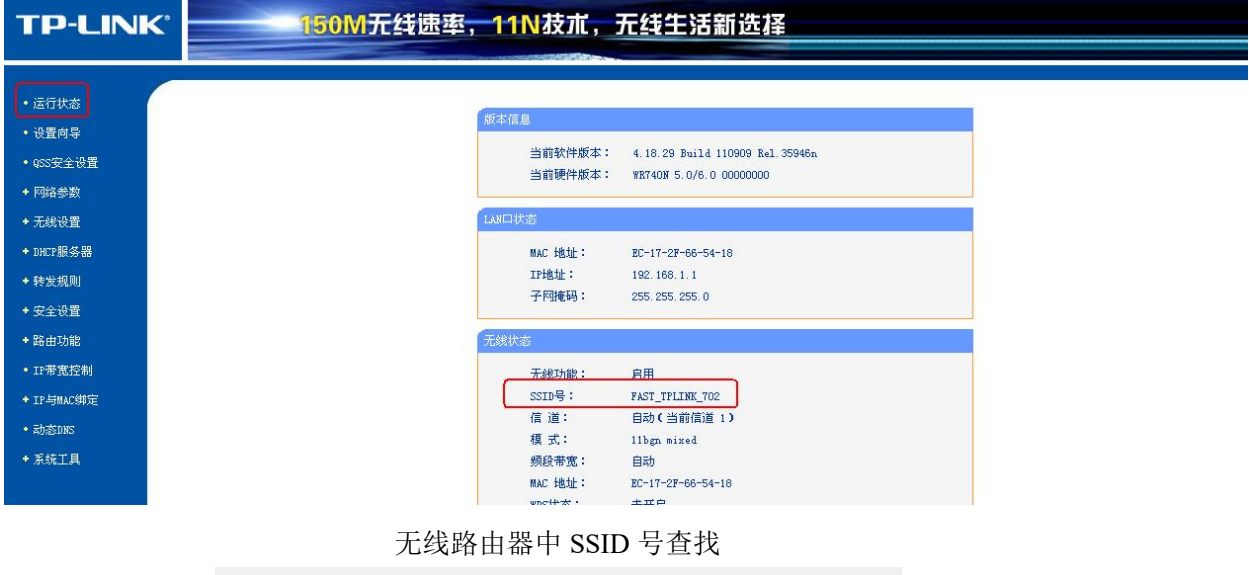

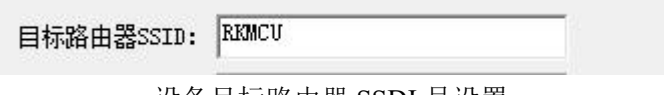

设备目标路由器 SSDI 号设置

目标路由器登陆密码:此设备支持 WPA/WPA2 安全方式,加密类型支持 WEP/TKIP/AET 加 密算法。

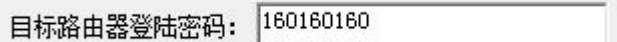

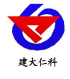

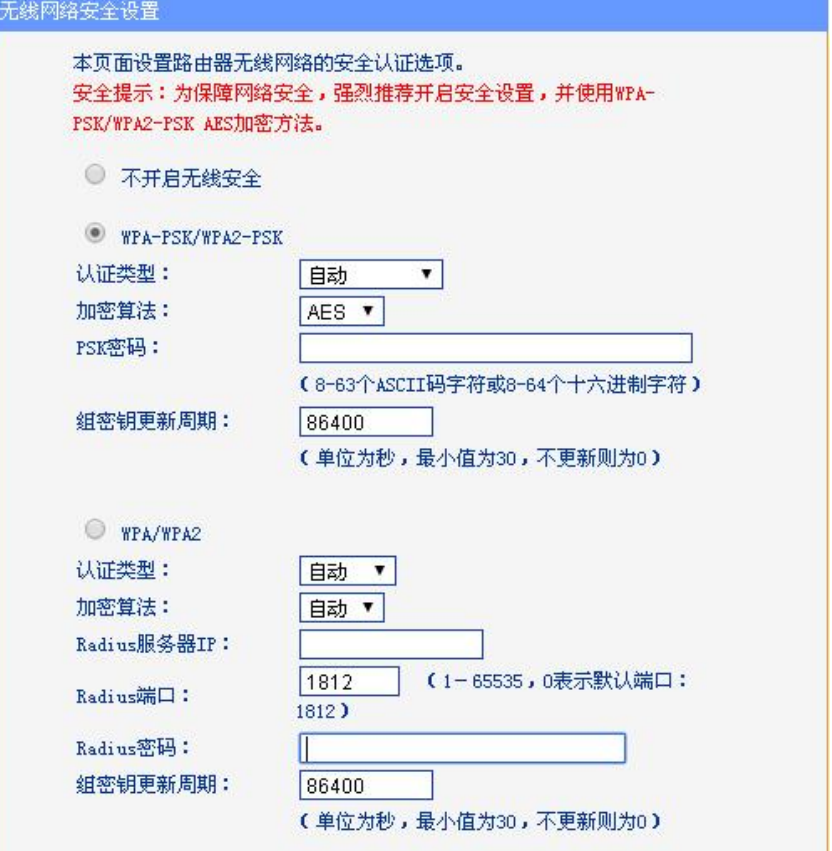

#### 4)WIFI-WAN 口参数

设备 WAN 口参数即设备本地网络参数。

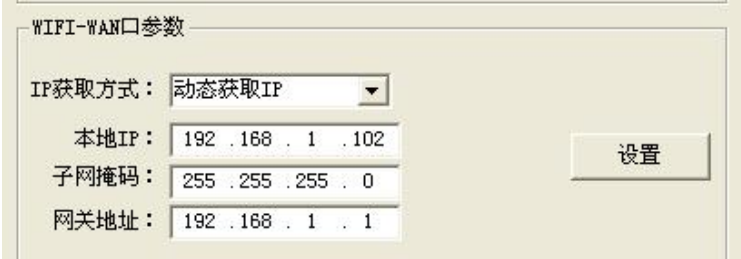

设备本地 IP 设置

IP 获取方式: 若选择"静态 IP, 则设备的静态 IP 地址、子网掩码、网关地址, 都需要手动 配置; 若选择动态分配 IP 功能, 只需要设置"动态获取 IP"模式即可, 此时设备会从上一 级网络设备自动获取 IP 地址。

本地 IP, 子网掩码, 网关地址: IP 获取方式设置为"StaticIP"时, 需要手动设置。

### <span id="page-11-0"></span>**4.4** 快速接入设备到内网的监控平台

先完成 5.1 的准备工作,电脑设置成静态 IP,关闭 windows 防火墙,然后打开配置软件。

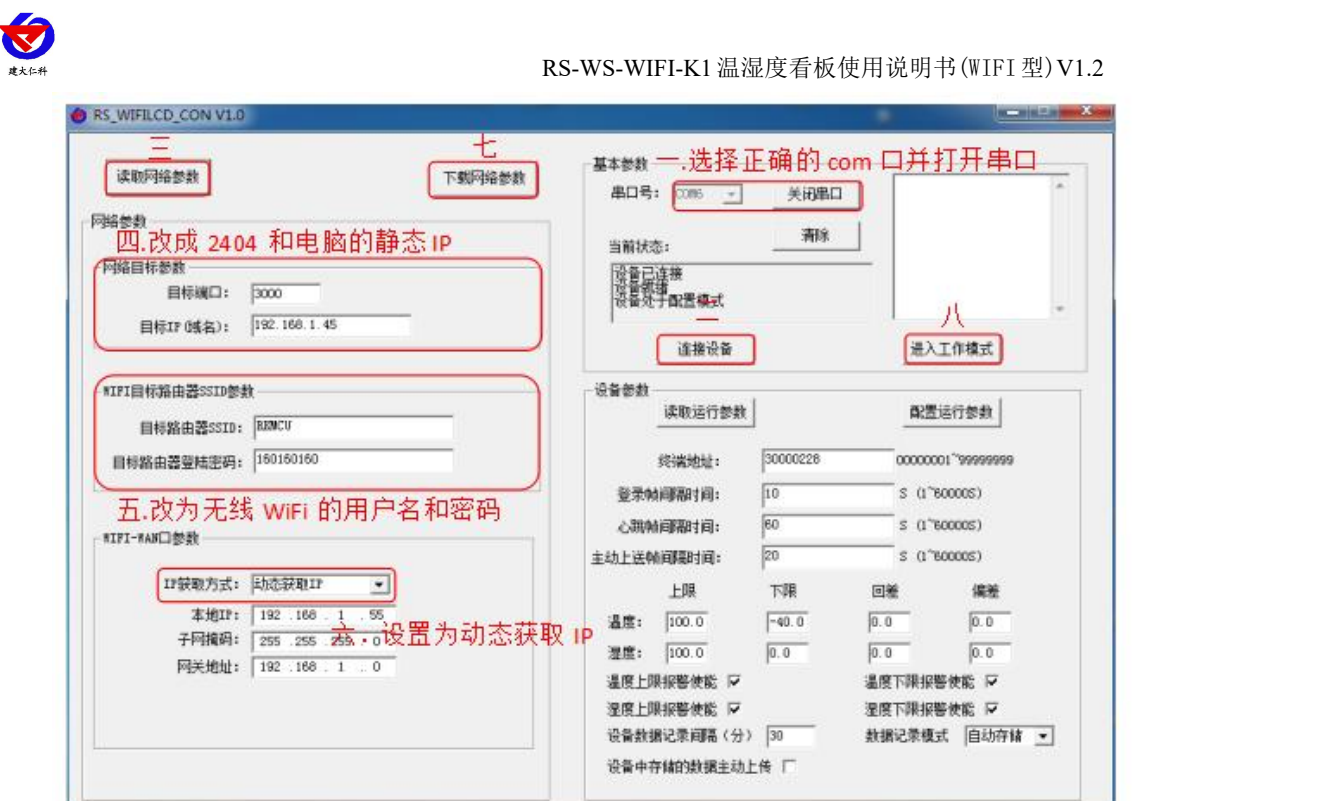

<span id="page-12-0"></span>配置完成后,点击进入工作模式即可。监控软件的操作步骤详情查看监控软件使用说明 **4.5** 快速接入云平台

已知条件:设备要接入云平台,已经提前由销售人员分配好云平台账号密码。按照该文 档 4.1 的要求,打开配置软件

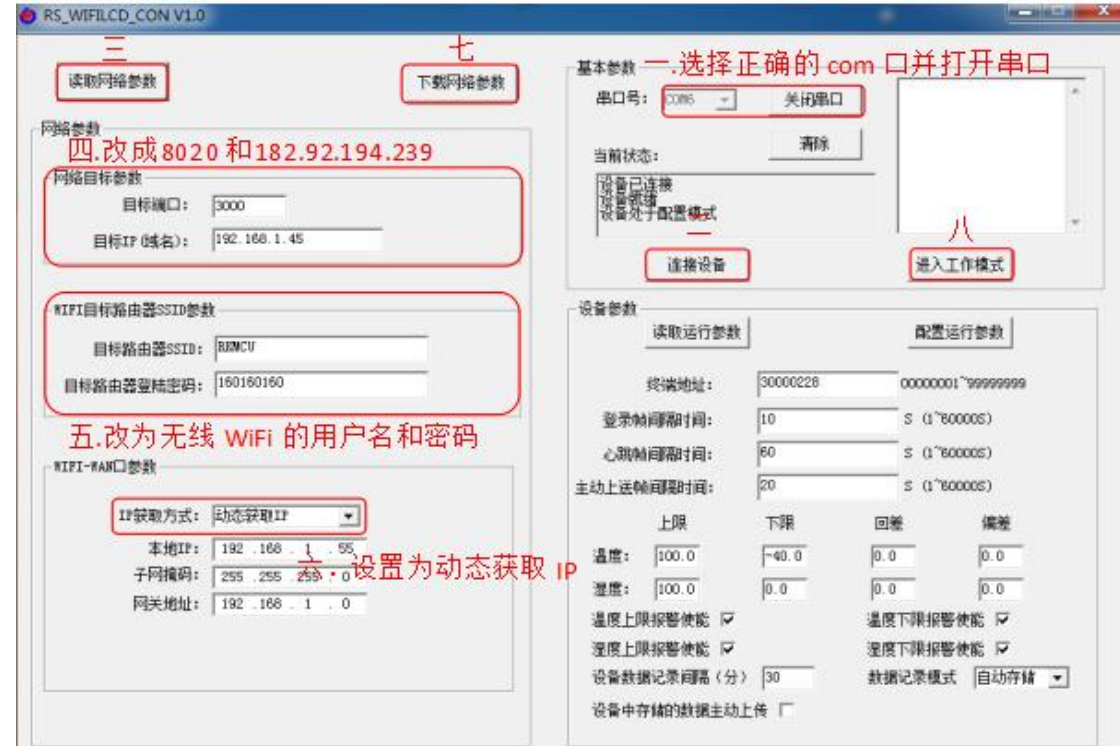

配置完成后,点击进入工作模式。

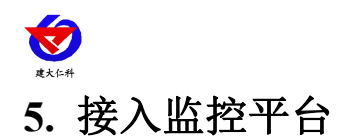

<span id="page-13-0"></span>RS-WS-WIFI-K1 系列温湿度变送器可接入我公司 2 种平台:

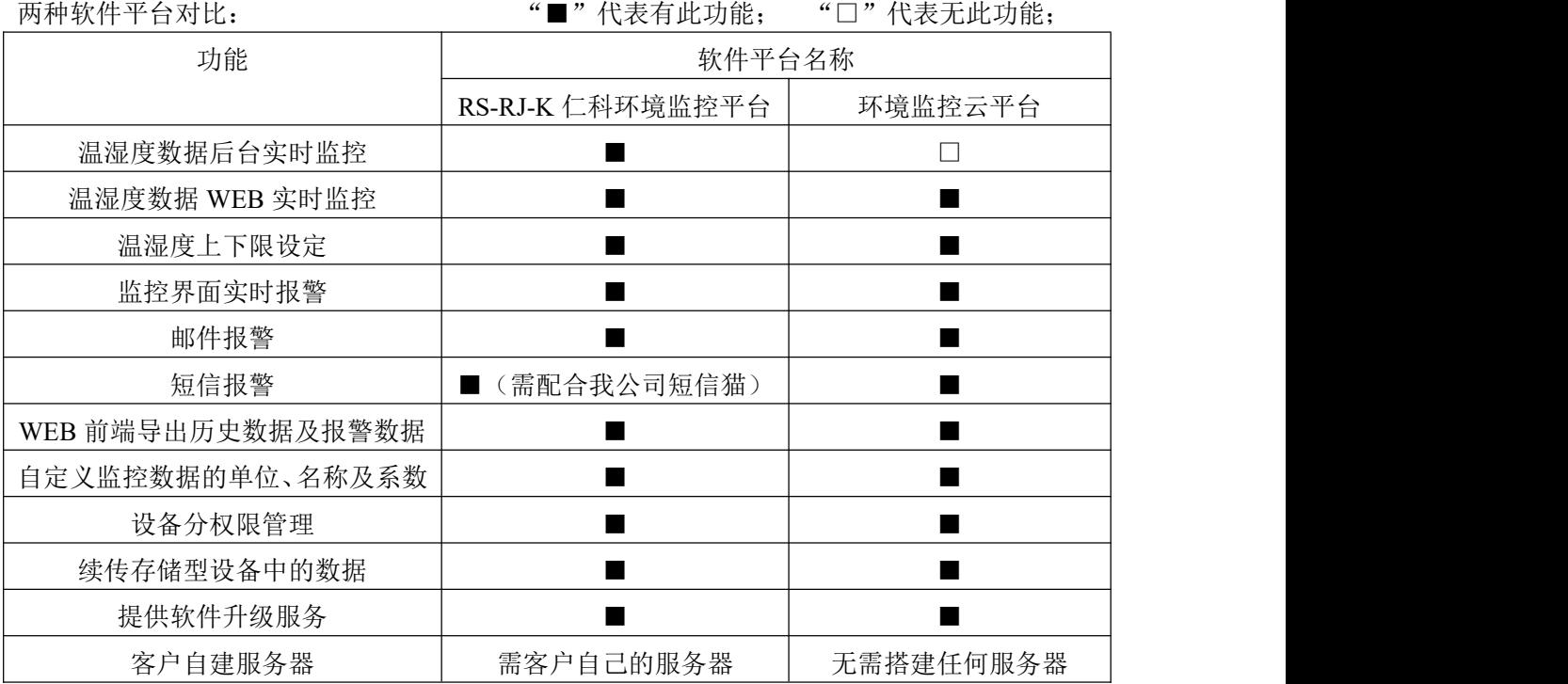

平台 **1** :RS-RJ-K 软件平台。此平台部署在客户的电脑或服务器上,设备通过 WIFI 无线网 络将数据上传至平台。具体 RS-RJ-K 软件平台的介绍请参阅"RS-RJ-K 仁科环境监控平台 使用说明"

平台 **2:** 环境监控云平台。若 RS-WS-WIFI-K1 系列温湿度变送器上送数据至本公司的云监 控平台,客户无需自建服务器,只需要将设备连接到现场 WIFI 网络,配置一下本地网络参 数即可。

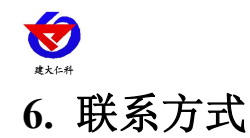

<span id="page-14-0"></span>山东仁科测控技术有限公司

营销中心:山东省济南市高新区舜泰广场 8 号楼东座 10 楼整层

邮编:250101

- 电话:400-085-5807
- 传真:(86)0531-67805165
- 网址:[www.rkckth.com](http://www.rkckth.com/)
- 云平台地址:[www.0531yun.com](http://www.0531yun.com)

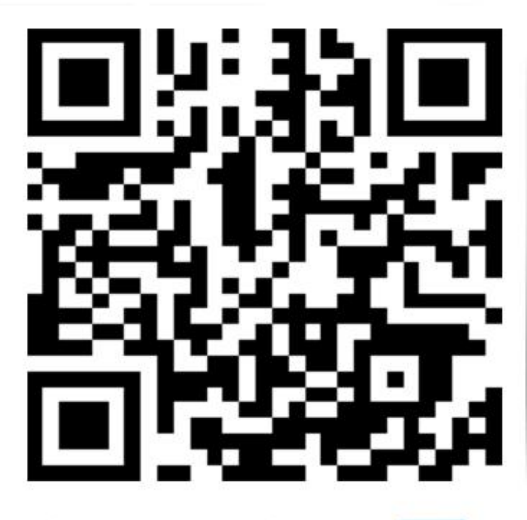

山东仁科测控技术有限公司【官网】

欢迎关注微信公众平台,智享便捷服务

# <span id="page-14-1"></span>**7.** 文档历史

- V1.0 文档建立。
- V1.1 修改参数。
- V1.2 更改工作温度。